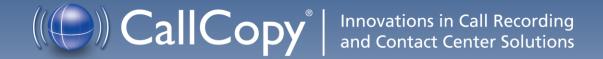

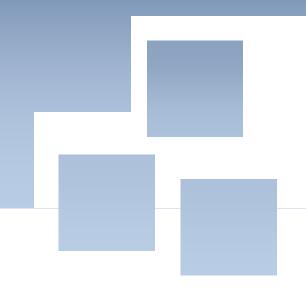

# cc: Discover Reporting Guide, Version 4.5

June 2011

**Security Classification:** CallCopy Confidential

**Distribution:** Approved internal CallCopy staff only and licensed CallCopy customers

**Note:** Applicable non-disclosure agreements must be in force for authorization.

| Revision History |                                              |             |                |  |
|------------------|----------------------------------------------|-------------|----------------|--|
| Revision         | Change Description                           | Author      | Effective Date |  |
| 1.0              | Initial Release                              | Barry Knack | 3/18/2011      |  |
| 1.1              | Updated doc template                         | Matt Madzia | 5/23/2011      |  |
| 2.0              | Updated content to cc: Discover version 4.5. | JThomas     | 6/29/2011      |  |
| 2.1              | Removed incorrect references                 | Matt Madzia | 7/15/2011      |  |

#### © Copyright 2005-2011, CallCopy, Inc. All rights reserved.

No part of this document may be transmitted or distributed, or copied, photocopied, scanned, reproduced, translated, microfilmed, or otherwise duplicated on any medium without written consent of CallCopy. If written consent is given, the same confidential, proprietary, and copyright notices must be affixed to any permitted copies as were affixed to the original. The information contained in this document does not constitute legal advice, and should not be considered a replacement for sound legal counsel. CallCopy shall be in no way liable for any use or misuse of the information presented herein.

# **Table of Contents**

| Introduction                 |    |
|------------------------------|----|
| Overview                     | 1  |
| Web Portal Basics            | 2  |
| Requirements                 | 2  |
| Logging In                   | 3  |
| "Forgot Password" Reset      | 5  |
| Locating Version Number      | 7  |
| Navigating the Web Portal    | 7  |
| Logging Out                  | 8  |
| Changing Your Password       | 8  |
| Reporting Basics             | 9  |
| Quick Links Page             | 9  |
| Reporting Tab Navigation     | 10 |
| Printable-Report Functions   | 11 |
| Common Report Criteria       | 14 |
| Call Reporting               | 17 |
| Overview of Call Reporting   | 17 |
| Running the Call Reports     | 17 |
| QA Reporting                 | 23 |
| Overview of QA Reports       | 23 |
| Running the QA Reports       | 24 |
| System Reports               | 68 |
| Overview of System Reporting | 68 |
| Running the System Reports   | 68 |
| Report Tools                 |    |
| Overview of Reporting Tools  | 75 |
| Report Subscriptions         | 75 |

| Report Library | 79 |
|----------------|----|
| About CallCopy | 80 |

# Introduction

## In this chapter we will cover:

✓ Reporting overview

## Overview

The cc: Discover Reporting module provides

- Quality Assurance managers insight into the performance of employees and business processes.
- System administrators knowledge about cc: Discover's performance and actions taken in the system.

This document explains

- How to navigate the Reporting module and use its functions.
- The information that appears on the reports.
- How to create and manage reports.

# Web Portal Basics

#### In this chapter we will cover:

- ✓ Requirements to run the cc :Discover Suite
- ✓ Logging in and out of the systems, log in errors, and password recovery
- ✓ Version number
- ✓ Basic Web Portal navigation

# Requirements

The cc: Discover suite includes a Web Portal and a Web Player. The Web Portal has a light-weight administrative system. The Web Player component does have minimum system requirements due to the processing required for full audio and video playback. With those tasks in mind, CallCopy recommends exceeding the minimum system requirements listed below:

- Microsoft Windows XP/2003/Vista/2008/7
- Internet Explorer 7; Firefox 3.0
- Microsoft Silverlight browser plug-in, v4.0 or higher
- 2.0Ghz Processor
- 1GB RAM
- 1280 x 800 screen resolution at 16 bit color depth

888.922.5526

# Logging In

The CallCopy Installation team will provide you with a user account with system administrator level privileges during installation and Administrator training. Your User account will consist of a Username and Password.

It is recommended you change your password from the default provided as soon as possible.

Additionally, a hostname or IP address for the server will be established so that you may access the web-based administration interface.

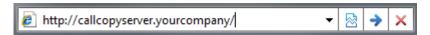

Type in the hostname or IP address for your server into your browser's address bar (http://callcopyserver.yourcompany in the example above). You will be presented with a login page similar to the one displayed below.

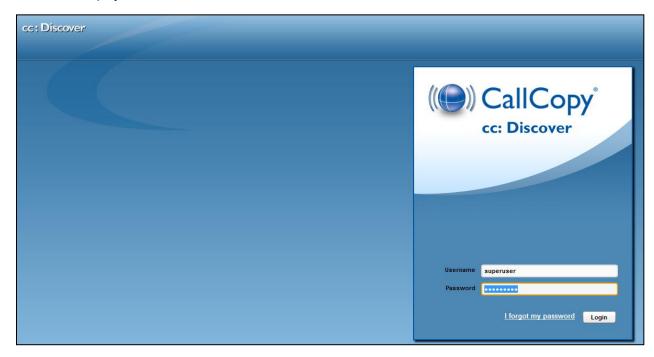

## Login Screen Fields

**Login Mode:** There are two authentication modes available.

Database mode utilizes cc: Discover's internal user database that has been populated from manually entered user accounts.

Active Directory Mode is available only if the Active Directory Sync module is enabled and configured in the cc: Discover software. This mode uses Kerberos authentication to validate an Active Directory user is logged in and a member of the proper AD groups to access cc: Discover. With this mode, entering a username and password is not necessary as the user is already logged into the computer with their domain credentials.

**Username:** Enter your cc: Discover username

Password: Enter your cc: Discover password

Fill in the listed field and click the 'Login' button to continue.

## **Login Errors**

If your login fails you will be presented with the following error:

"Username or password is incorrect."

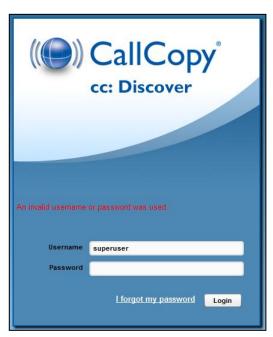

**Note:** Passwords are case sensitive. If you are unable to login using the username and password you believe to be correct, please contact your CallCopy Support provider.

# "Forgot Password" Reset

If you are unsure of or have forgotten your password, you can use the "Forgot Password" function on the login page. Your password will be reset and a temporary password will be e-mailed to you if you use this option.

To use the feature, first click the 'Forgot Password' link on the login screen.

You will be taken to a page asking for the username that you wish to reset the password for. Enter the username and click 'Submit'.

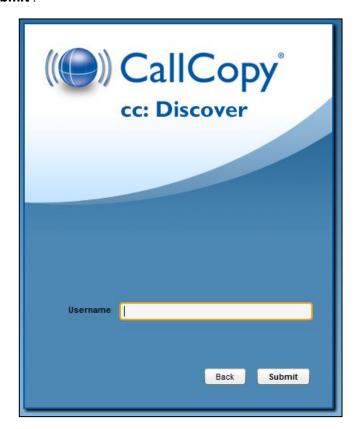

If successful, you will see the following message:

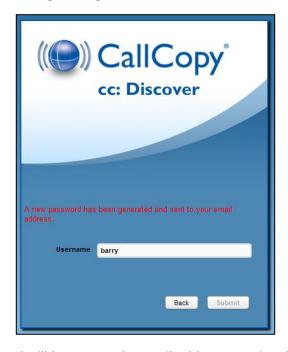

A randomly generated password will be sent to the email address associated with your username. Once you have logged into the system you will be able to change your password.

If there was an issue locating your username, or if your user account does not have an e-mail address associated with it, you will see the following message. Please contact your CallCopy System Administrator to resolve this issue.

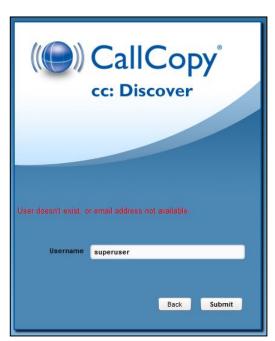

# **Locating Version Number**

The version number for your cc: Discover software is displayed in the upper-right corner of the login page. This version number can be useful for locating correct documentation for your software and when obtaining support for your system.

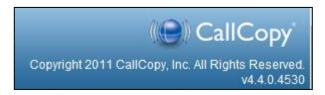

# Navigating the Web Portal

Web Portal navigation is achieved by functional tabs and menus. The tabs available depend on the user's security permissions and the cc: Discover modules purchased. The navigation menu for a functional tab is on the left side of the page.

On the navigation menu, pages are organized under menu headers. Clicking a menu header will display the list of page links, menu items, or other content. When you click on a header to display its content, any other open sections of the menu will collapse. You can expand that section again by clicking on its header.

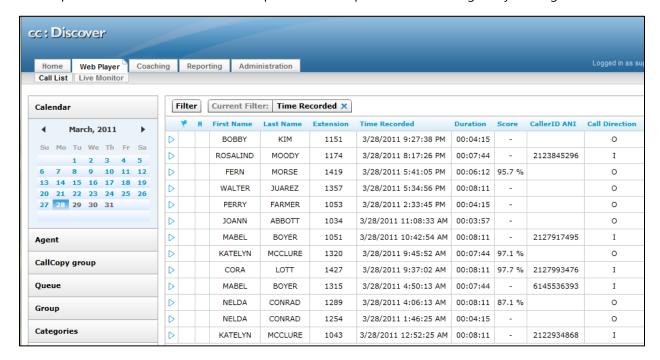

# Logging Out

Once you have completed your session, it is very important to log out, for security purposes. To logout, simply click the **'Logout'** link located at the top-right of every page. Once you have successfully logged out, you will be returned to the login window.

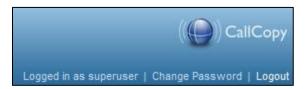

# Changing Your Password

Clicking on the 'Change Password' link in the upper right-hand corner of every page will direct you to a page that prompts you to enter a new password, and then confirm the password you have just entered. After you have entered your new password, click the Save button to save the new password.

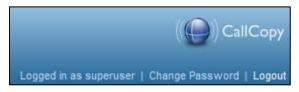

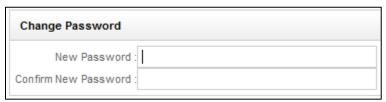

info@callcopy.com

8

# Reporting Basics

#### In this chapter we will cover:

- ✓ Quick Links Page
- ✓ Reporting Tab Navigation
- ✓ Printable-Report Functions
- ✓ Common Report Criteria

# Quick Links Page

Upon clicking the Reporting tab in the upper left-hand corner of the cc: Discover web portal, you will access the page seen below. Individual printable reports can be accessed from this page by clicking on the name of the report (shown in blue underlined font).

These reports are also available from the menus on the left side of the Reporting tab. The Quick Links page just shows them can be organized by a filter such as Group.

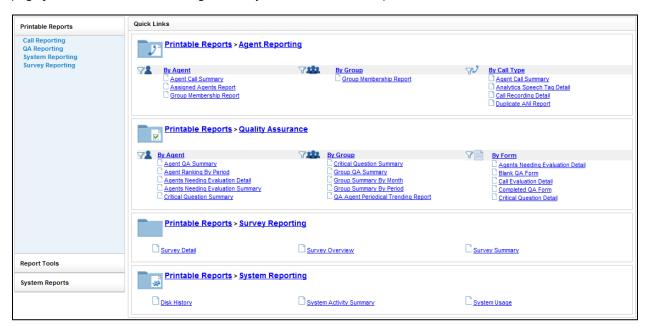

# Reporting Tab Navigation

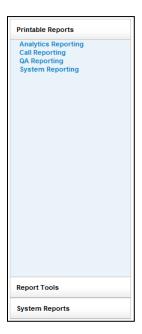

The menus on the left side of the Reporting tab provide access to reports and tools.

The Printable Reports menu has these links:

- Analytics These reports are available only if the cc: Analytics module for analyzing call records has been purchased.
- Call Reporting These are the Agent Reports on the Quick Link page.
- QA Reporting
- System Reporting See also the System Reports menu.

The Report Tools menu provides access to tools for automatically generating reports (subscriptions) and report libraries.

The System Reports menu provides administrators with the ability to monitor the health and performance of the system and to audit actions taken on the system. These reports cannot be printed.

Clicking a link, such as QA Reporting, displays that list of possible reports. The Date Created column indicates the date that the XML file used to generate this report type was installed in the cc: Discover system.

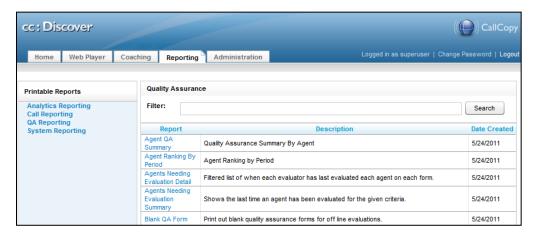

The Filter allows you to search for a particular report based on the name of the report or a key word. For example, "Agent" entered into the Filter field as a key word will bring up all of the reports relating to agent performance.

Click a report name to open a page for generating that report.

# **Printable-Report Functions**

These tasks can be performed when using printable reports.

## Specify Criteria and Create a Report

Each report has criteria that must be set to select data. These criteria can include date ranges, user or agent selections, and other data fields depending on the report type. Once you have the report criteria entered, click the **Generate Report** button to create the report.

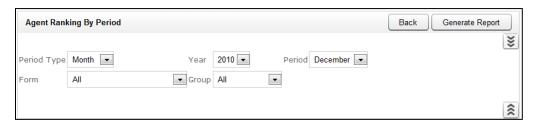

## Save Report Search Criteria

You can save the criteria for reports that are created frequently. Click the inverted chevron icon to see a list of saved report search criteria.

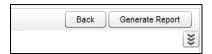

Enter a name for the report in the Search Name field. Select the Public box only if you want others to be able to view your saved report. Then click Save Search.

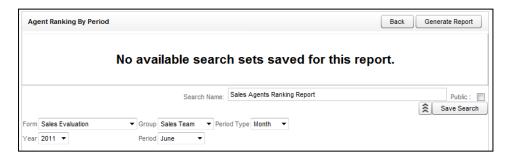

The report criteria item appears on the page. To use these criteria again, click the item. A report page with the criteria opens. Edit the criteria as needed. Then, click Generate Report to create the report. All saved report criteria appear in the Report Tools' Report Library.

#### **Reporting Basics**

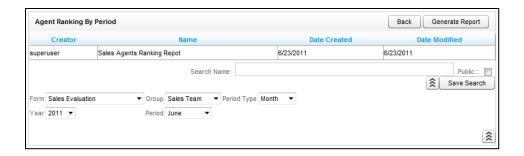

## Navigate Report Pages

Use the navigation menu to move back and forth across appropriate report pages. The single arrow to the right takes you forward one page and the single arrow to the left takes you back one page. The double arrow to the right takes you to the last page of your report and the double arrow to the left takes you to the first page in your report.

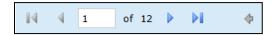

## Navigate Report Details

Some reports provide additional details in related reports. The mouse pointer turns to a hand item in a report has additional detail. The arrow allows you to go up one level if you have "drilled down" into a report.

#### Zoom

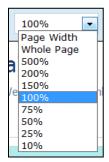

Use the zoom menu to format the size of the report output in your browser window.

#### Search

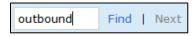

Use the search input box to find specific text or values within the report. Select "Find" to find the first option, then "Next" to find

subsequent matches.

## Save and Export a Report

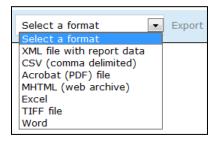

From the report management interface, choose an option from the "Select a Format" drop-down menu. Choose the preferred format, and then press "Export" to output your report to the selected format.

#### Refresh and Print

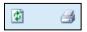

The refresh button reloads the report display after any formatting changes were made. The print button brings up the Windows print controls with standard print options available.

### Sort Report Records

Data records on some printable reports can be sorted. To sort from highest-to-lowest or A-to-Z, click the top triangles by a column label. To sort from highest-to-lowest or Z-to-A, click the bottom triangle. In this example, the records are sorted by the Phone ID as indicated by the icon. To clear all sorts, click the Refresh button.

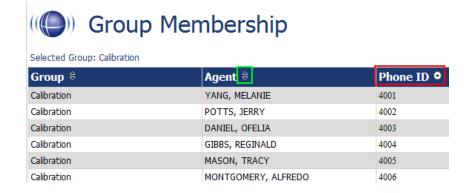

# Common Report Criteria

#### Start Date

Indicates the start of the date range that your reporting data will be pulled from. The Start Date can be selected by clicking on the calendar icon located to the right of the field, or by typing the date into the field.

#### **End Date**

Indicates the end of the date range that your reporting data will be pulled from. The End Date can be selected by clicking on the calendar icon located to the right of the field, or by typing the date into the field.

## Group

Allows you to select a particular group of Agents to report on. This is based on the groups of Agents that have been created in the system under the Administration tab. You can select one group, multiple groups (by shift-clicking), or all groups.

#### Call Direction

Allows you to narrow the scope of the report by selecting the directionality of the call to report on. Options in this selection are: All, Incoming, Outgoing, or Unknown (meaning that we are not able to identify the directionality of the recorded contact).

## Period Type

Allows you to narrow the scope of the report by selecting the duration of time to report on. Options in this selection are: Week, Month, Quarter, and Year.

#### Year

Allows you to narrow the scope of the report by selecting the year to report on.

#### Period

The Period field is used with the Period Type, and the selections will be varied based on what is selected in the Period Type dropdown. For example, if the Period Type selected is Month, the Period options will be the months of the year. If the Period Type is Quarter, the Period options will be 1-4.

#### Form

Allows you to select the form that you want to report on. The available options are a reflection of the forms that have been built in the Form Creator and are in enabled or disabled status. You can select one form, multiple forms (by shift-clicking), or All.

#### **Agents**

Allows you to select the Agent(s) that you want to report on. You can select one Agent, multiple Agents (by shift-clicking), or All.

## Tag Category

Only used in conjunction with Speech Analytics. Allows you to select a particular Tag to report on. You can select one Tag, multiple Tags, or ALL.

## Status/Active

Allows you to choose the status of the Agents to report on. Options are: Active, Inactive, and All.

## Date Type

Used to select the data set you want to pull in QA reporting. Options are: Call Date and Evaluations Date. Call Date is based on the date the call was recorded in the system. Evaluation date is based on when the recorded contact was evaluated in the system.

#### **Users**

Allows you to select the User(s) that you want to report on. You can select one User, multiple Users (by shift-clicking), or All.

# Report Type

Allows you to narrow the scope of the report by selecting the type of report to generate. Options in this selection are: Agent, Form, Section, and Question. This is one indication that a report is able to be drilled down into, to access the additional data that supports the cumulative view of the data.

#### Section

The Sections dropdown is used in conjunction with the Form dropdown and the selections will be a reflections of the sections created for a form in the Form Creator. You can section one section, multiple sections, or All.

### **Reporting Basics**

# Failure Type

Allows you to report on Section or Form failures for a particular form. You can also report on All.

## Month

Select the starting month for your report.

### Periods

Select the number of months that you want to include in your report (1 -12).

# Call Reporting

#### In this chapter we will cover:

- ✓ Overview of Call Reporting
- ✓ Running the Call Reports

# Overview of Call Reporting

The cc: Discover Call Reports provide information about calls, such as the ANI and DNIS, and agents, such as the total number of calls that were recorded for an agent over a period of time.

# Running the Call Reports

To access call reports, from the Printable Reports menu, click Call Reporting. On the Agent Reporting page, click the link to a report type such as Agent Call Summary.

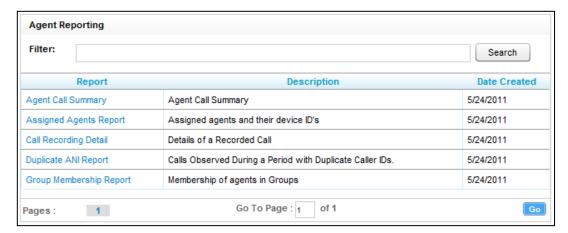

## **Agent Call Summary**

#### Description

The Agent Call Summary displays call totals captured in the call recording system. The report displays the number of calls taken by an agent over a period of time, as well as Average Handle Time (AHT) information.

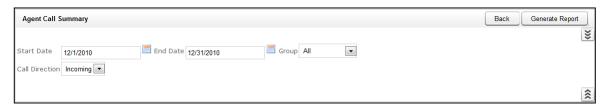

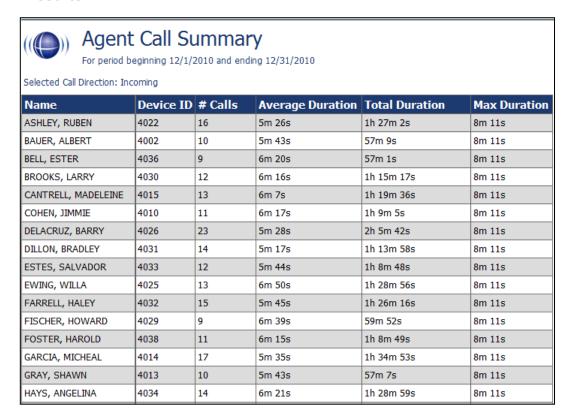

## **Assigned Agents Report**

### Description

This report displays the Active, Inactive, or All agents who are currently in the database, along with their System ID, Username and Phone ID information.

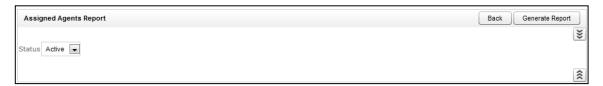

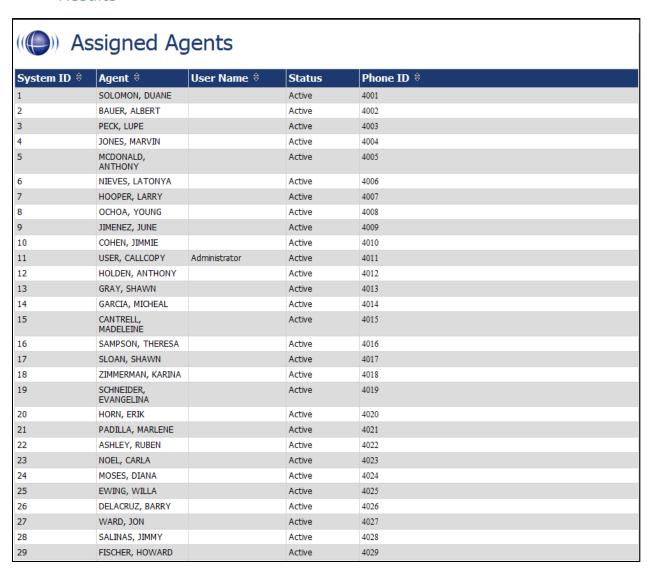

# Call Recording Detail

#### Description

This report displays the call metadata for your selected agent(s) over a period of time. The report provides the Record ID number, along with critical data like ANI, DNIS, Date and time recorded, duration of the call, and the Device ID where the call was recorded.

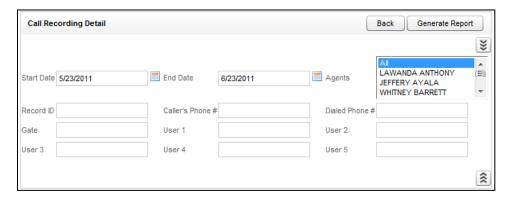

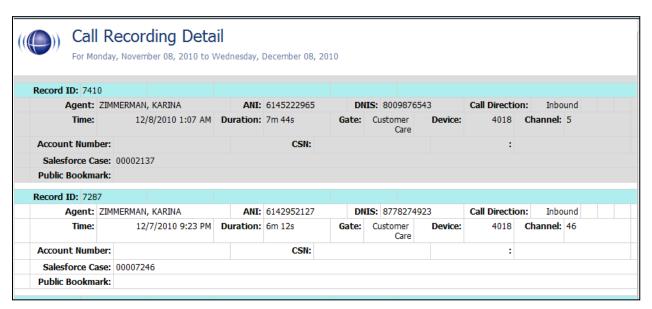

## **Duplicate ANI Report**

## Description

This report displays the call metadata information for repeat calls into your organization from the same phone number over a period of time. If the same ANI has not called into your location multiple times over your selected timeframe, you will see the result listed below.

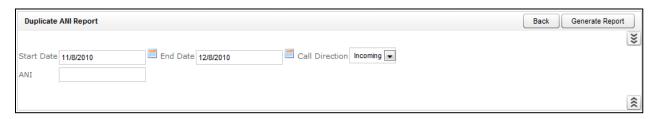

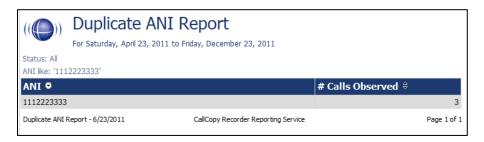

## Group Membership Report

#### Description

This report displays the active or inactive Agents in a particular group, along with their Phone Id information.

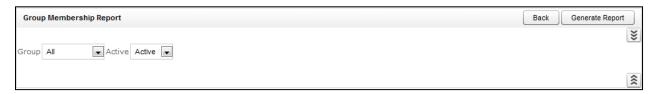

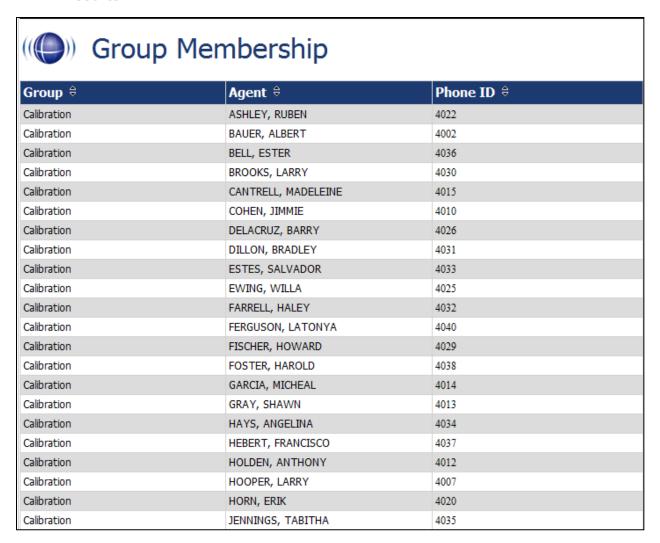

# **QA** Reporting

#### In this chapter we will cover:

- ✓ Overview of QA Reporting
- ✓ Running the QA Reports

# Overview of QA Reports

The cc: Discover QA Reports allow you to trend and track the Quality Assurance performance of your agent, analysts, and groups. The various QA reports give you insight into QA critical areas such as calibration, trending, and team performance. The QA report also serve as an extremely powerful coaching tool to help close knowledge gaps, as identified through the evaluation of call and shown through reporting.

QA Reporting is based on the evaluations that your Quality Assurance (QA) Team have performed. These reports require that a QA form be created in cc: Discover using the Form Creator in the Coaching tab, under the Quality Assurance Area. The way that your form is created affects and impacts the reporting data that you are able to see in the QA focused reports.

# Running the QA Reports

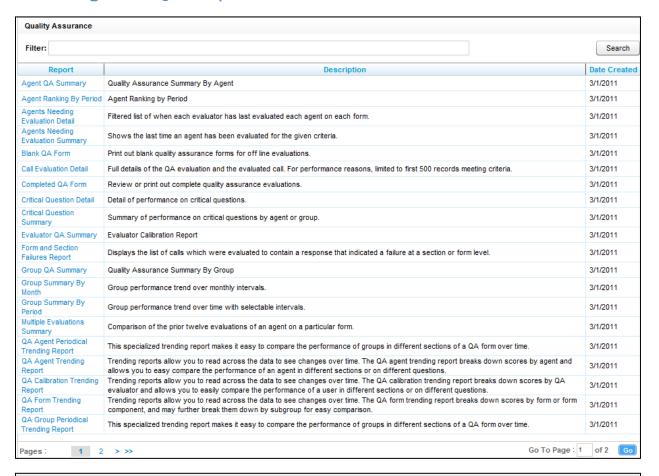

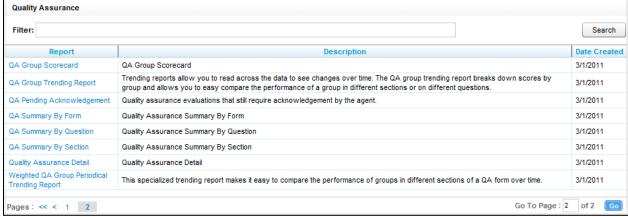

## Agent QA Summary

#### Description

This report displays the selected Group(s) or Agent(s) Quality Assurance (QA) performance on a selected form over a period of time. This report can be drilled-down into, to the Agent Performance Summary Report.

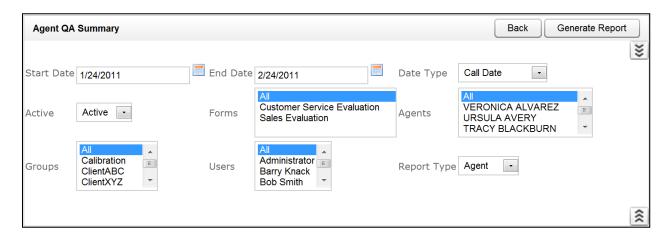

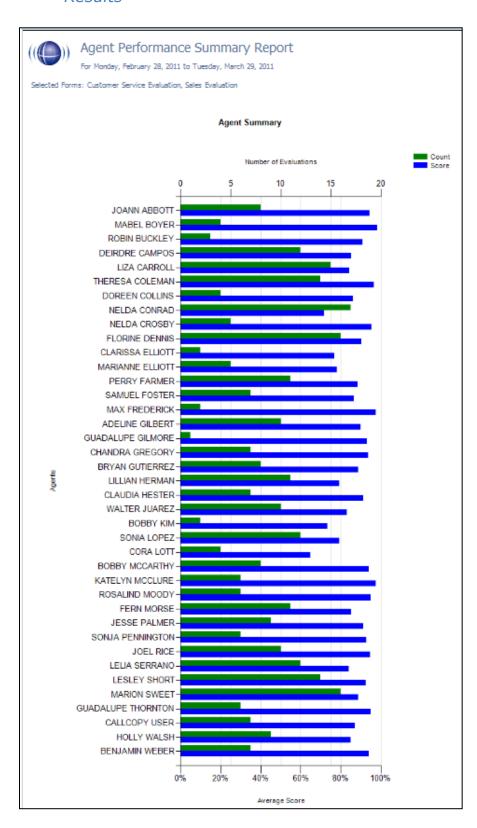

## Agent Ranking by Period

#### Description

This report compares your Agent's QA performance from one time period to another: week to week, month to month, quarter to quarter, or year to year. The last column in the report ranks the Agents in your system from 1 - X and show their positive trending with a green arrow and negative trending with a red arrow.

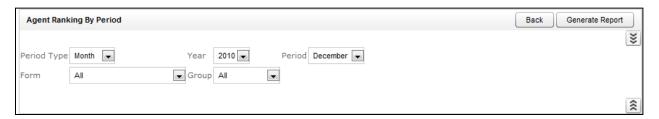

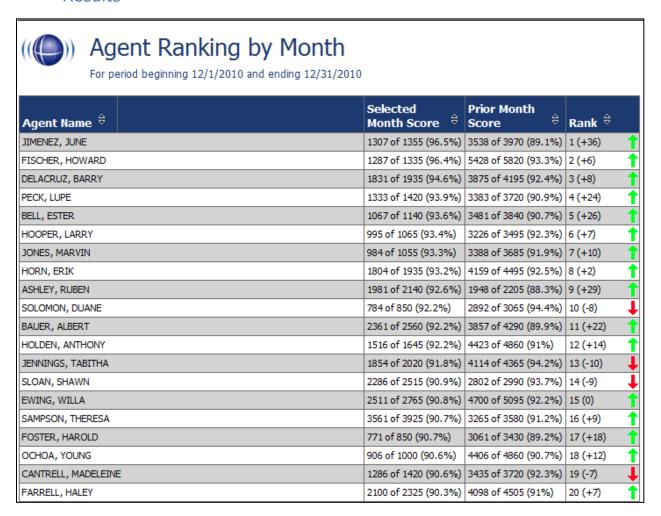

## Agents Needing Evaluation Detail

#### Description

This report displays the last time a selected Agent(s) were scored on a particular form, based on the Group(s) they are assigned to and the Evaluator who last completed the QA evaluation.

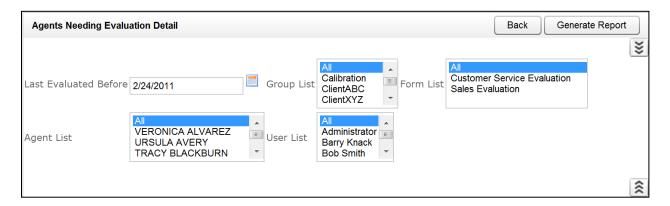

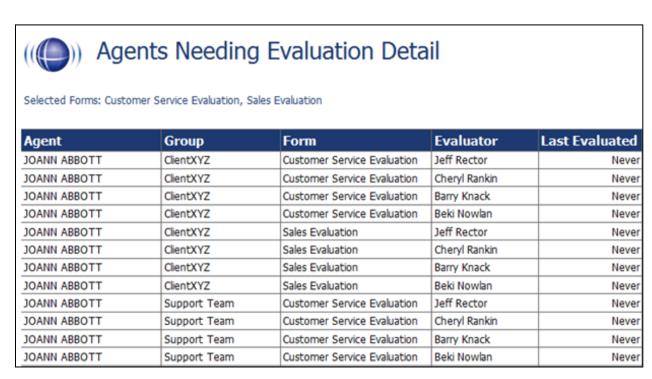

## Agents Needing Evaluation Summary

### Description

This report displays the last time an Agent was evaluated, by any Evaluator, from a selected end time.

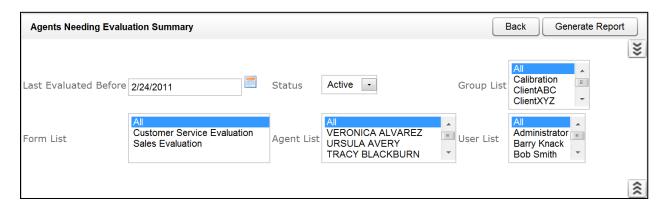

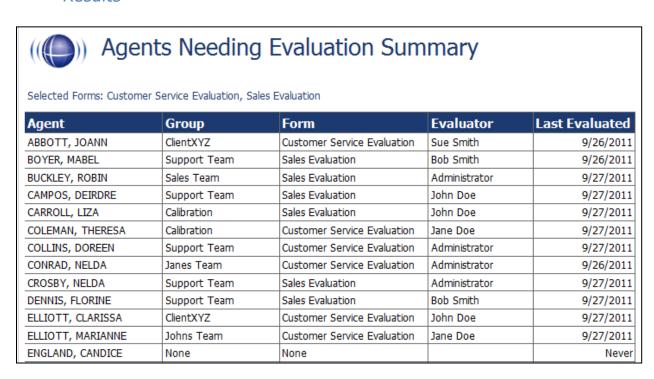

## Blank QA Form

#### Description

This report displays a blank version of a specific Quality Assurance form that has been created in the cc: Discover system.

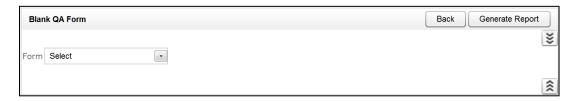

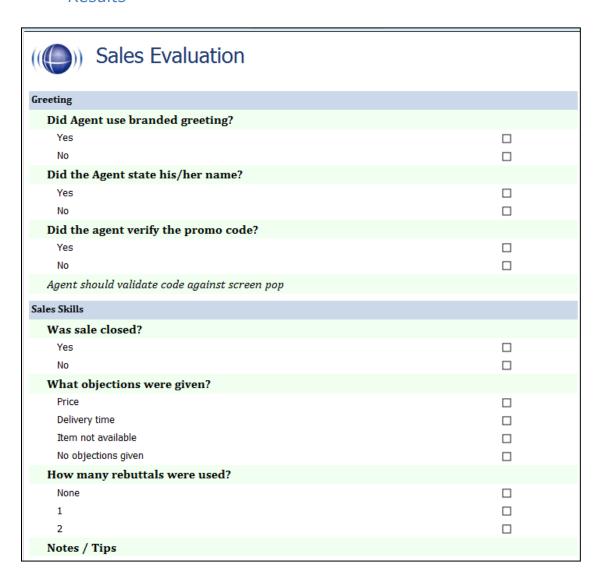

## Call Evaluation Detail

## Description

This report shows the detailed results on a completed evaluation based on your selection criteria. The data is broken down by metadata information at the top and then a section and question level breakdown of the form, complete with individual responses.

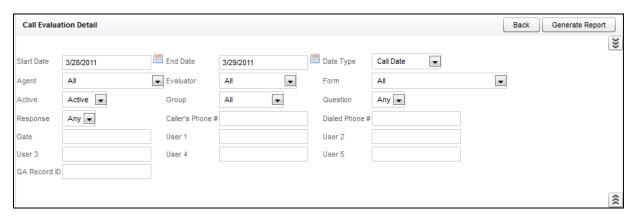

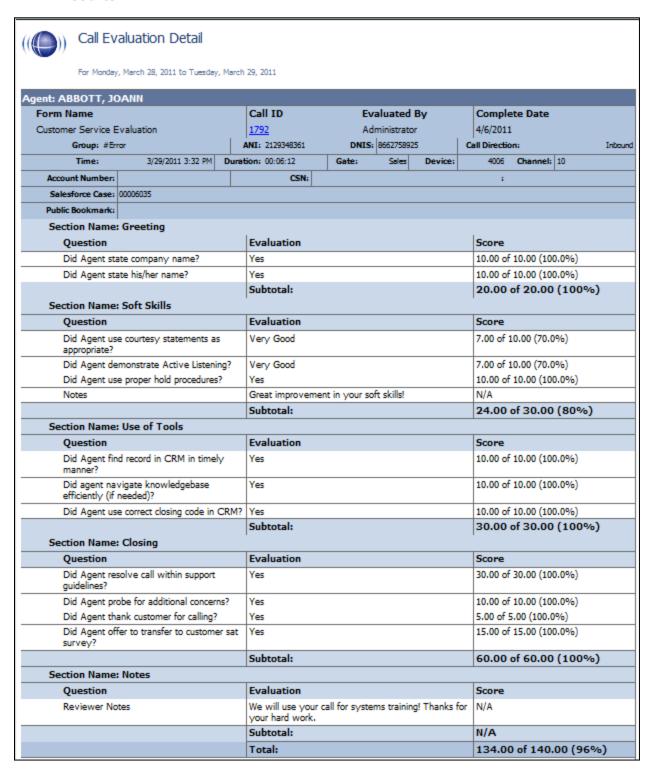

## Completed QA Form

#### Description

This report displays the scoring data for a specific QA evaluation. This report is automatically generated when the Print Report Button is pressed from the Search QA Evaluations link, located under the coaching tab, or by inputting the Record number, also located on the Search QA Evaluations page under the Coaching tab.

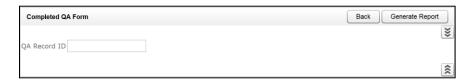

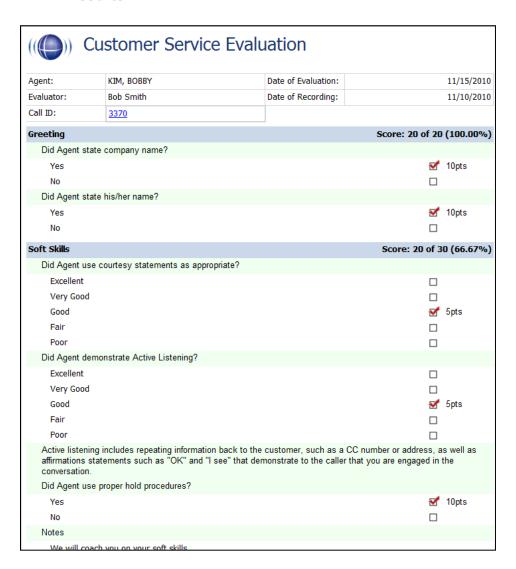

## Critical Question Detail

#### Description

This report allows you to see the detailed insight as to how each agent has scored on the Critical question on all evaluated calls.

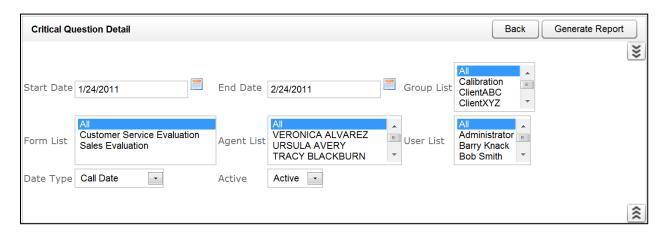

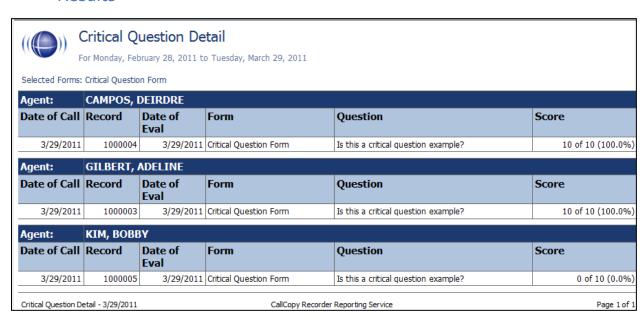

## Critical Question Summary

#### Description

This report shows the summary of the critical question as a whole.

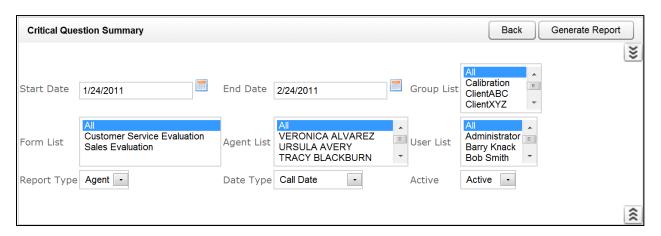

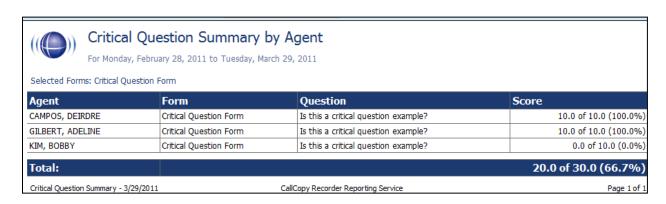

## **Evaluation List Report**

#### Description

This report generates a list of agent evaluations that were performed. This report provides a means of track the evaluation process and the scoring of evaluations.

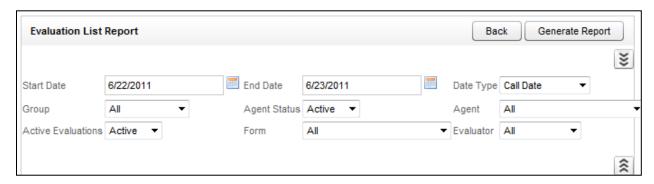

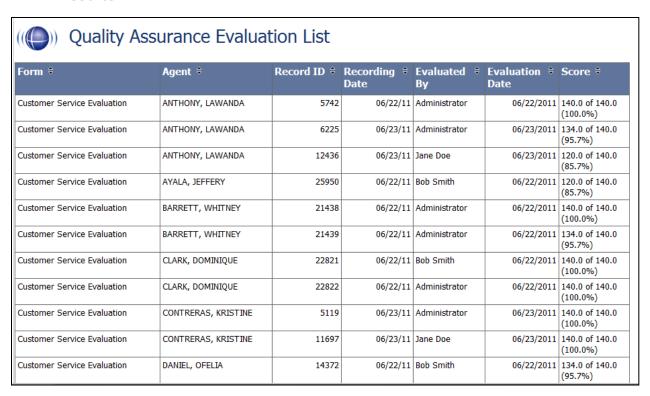

## **Evaluator QA Summary**

#### Description

This report displays the results of your Evaluator's QA performance over a selected period of time. The initially generated report is a high level comparison, but it can be drilled-down into for more granular detail.

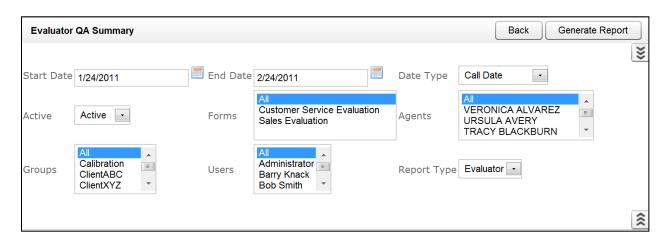

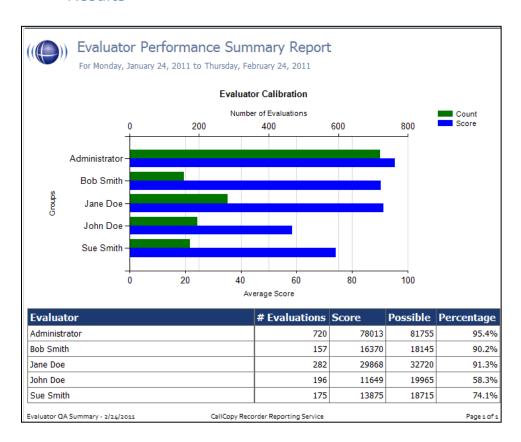

## Form and Section Failures Report

#### Description

This report displays the critical failure points in a form(s) over a selected period of time. The top section will show a summary, indicating the total number of form and/or section failure per agent; while the lower section supplies the detail of the failure.

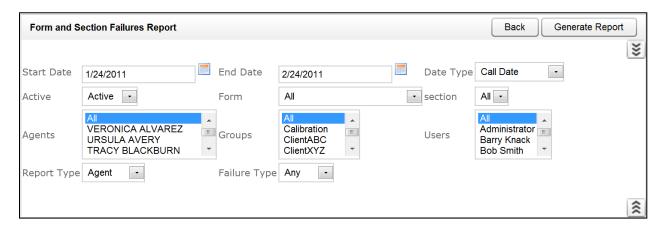

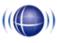

# Form and Section Failure Report by Agent

For Monday, January 24, 2011 to Thursday, February 24, 2011

| Selected Groups: ClientXYZ  |          |                                       |                                       |         |           |  |  |  |
|-----------------------------|----------|---------------------------------------|---------------------------------------|---------|-----------|--|--|--|
| Customer Service Evaluation |          | Greeting                              | Greeting                              |         |           |  |  |  |
| Agent                       |          | Failure Count                         |                                       |         |           |  |  |  |
| HICKMAN, RONALD             |          | Form Failures: 0, Section             | Form Failures: 0, Section Failures: 1 |         |           |  |  |  |
| PATTERSON, GRETA            |          | Form Failures: 0, Section             | Form Failures: 0, Section Failures: 1 |         |           |  |  |  |
| REEVES, CECILIA             |          | Form Failures: 0, Section             | Form Failures: 0, Section Failures: 1 |         |           |  |  |  |
| SELLERS, ELLA               |          | Form Failures: 0, Section             | Form Failures: 0, Section Failures: 1 |         |           |  |  |  |
| SHEPHERD, LETHA             |          | Form Failures: 0, Section             | Form Failures: 0, Section Failures: 1 |         |           |  |  |  |
| TUCKER, SUSAN               |          | Form Failures: 0, Section Failures: 1 |                                       |         |           |  |  |  |
|                             | Total:   | Form Failures: 0, Section Failures: 6 |                                       |         |           |  |  |  |
| Form                        | Section  | Agent                                 | Failure                               | Call ID | Date      |  |  |  |
| Customer Service Evaluation | Greeting | HICKMAN, RONALD                       | Section                               | 2237    | 2/4/2011  |  |  |  |
| HICKMAN, RONALD             | Total:   | Form Failures: 0, Section Failures: 1 |                                       |         |           |  |  |  |
| Customer Service Evaluation | Greeting | PATTERSON, GRETA                      | Section                               | 5749    | 1/27/2011 |  |  |  |
| PATTERSON, GRETA            | Total:   | Form Failures: 0, Section Failures: 1 |                                       |         |           |  |  |  |
| Customer Service Evaluation | Greeting | REEVES, CECILIA                       | Section                               | 9716    | 2/23/2011 |  |  |  |
| REEVES, CECILIA             | Total:   | Form Failures: 0, Section Failures: 1 |                                       |         |           |  |  |  |
| Customer Service Evaluation | Greeting | SELLERS, ELLA                         | Section                               | 3181    | 2/16/2011 |  |  |  |
| SELLERS, ELLA               | Total:   | Form Failures: 0, Section Failures: 1 |                                       |         |           |  |  |  |
| Customer Service Evaluation | Greeting | SHEPHERD, LETHA                       | Section                               | 8832    | 2/18/2011 |  |  |  |
| SHEPHERD, LETHA             | Total:   | Form Failures: 0, Section Failures: 1 |                                       |         |           |  |  |  |
| Customer Service Evaluation | Greeting | TUCKER, SUSAN                         | Section                               | 508     | 2/22/2011 |  |  |  |
| TUCKER, SUSAN               | Total:   | Form Failures: 0, Section Failures: 1 |                                       |         |           |  |  |  |
| Greeting                    | Total:   | Form Failures: 0, Section Failures: 6 |                                       |         |           |  |  |  |

## **Group QA Summary**

#### Description

This report displays the performance of a selected team(s) on a form(s) over a period of time, for quick and easy comparison. This report is able to be drilled-down for additional data, at a more granular level.

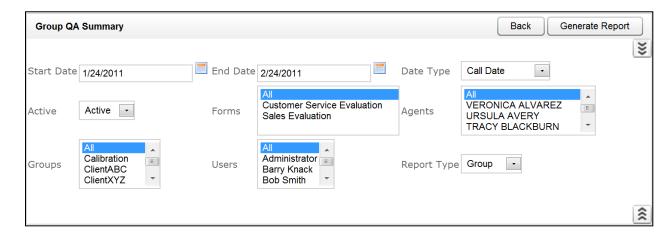

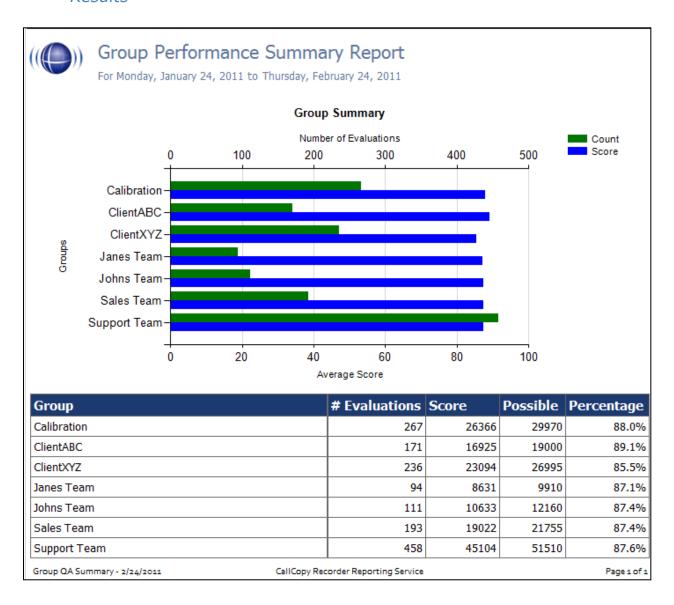

# Group Summary By Month

## Description

This report displays the performance of a selected team(s) on a form(s), charted over a certain number of months based on your selection of a targeted end month.

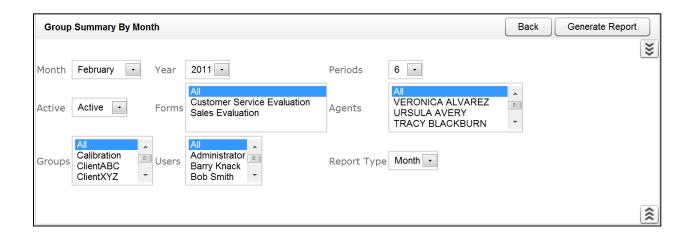

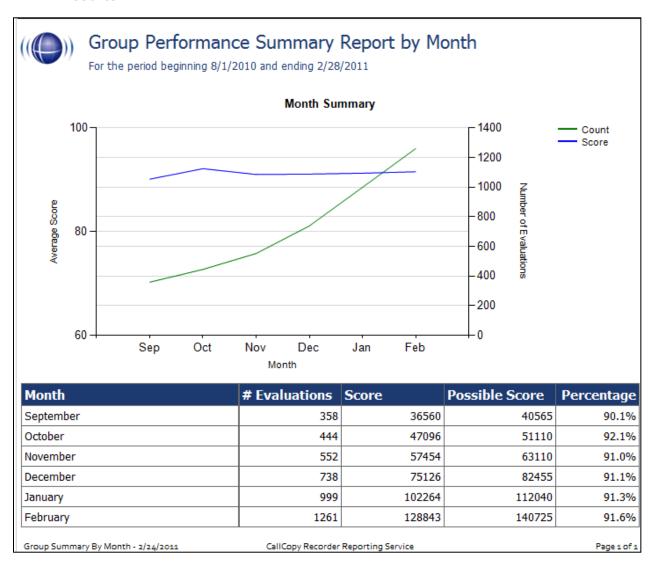

## Group Summary By Period

#### Description

This report displays the performance of a selected team(s) on a form(s), charted over a certain number of periods (week, month, quarter, or year) based on your selection of a targeted end period.

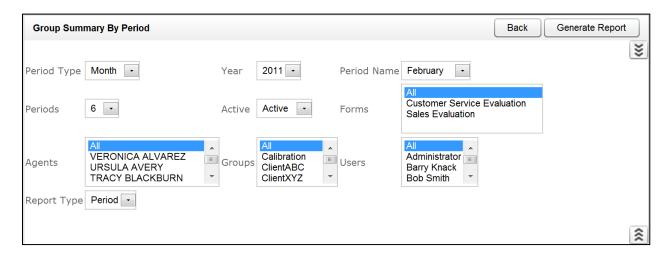

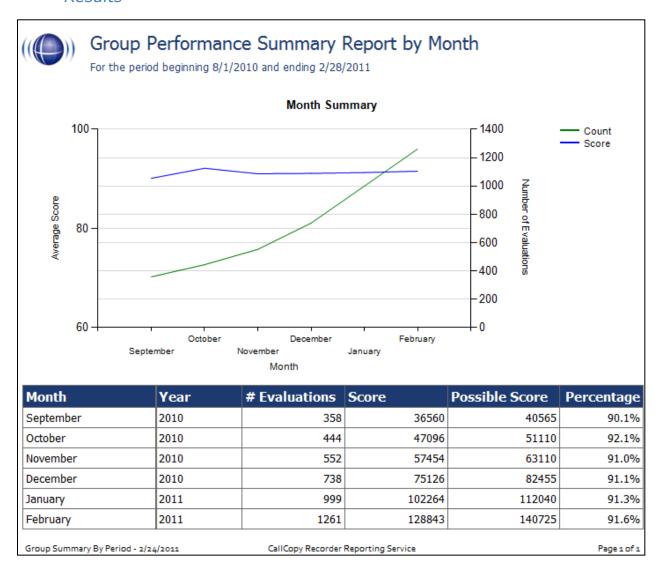

## Multiple Evaluations Summary

#### Description

This report displays the last 12 evaluations that were conducted on a selected agent and form, based on a selected end date. Agent ID, Supervisor ID, and Form ID are required fields.

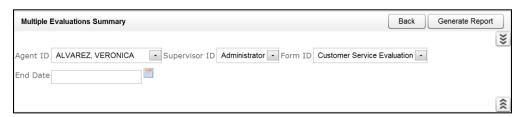

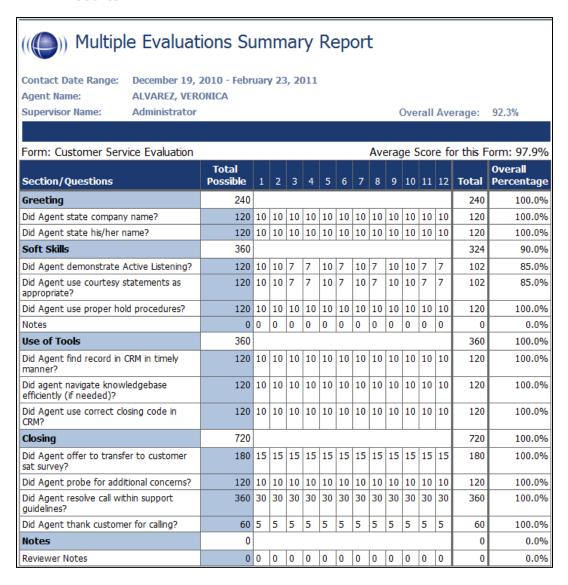

## QA Agent Periodical Trending Report

## Description

This report displays the summary of an agent's performance on a particular form over a selected period of time. The performance will be broken down on a section by section basis, depending on how your QA form is created in the system.

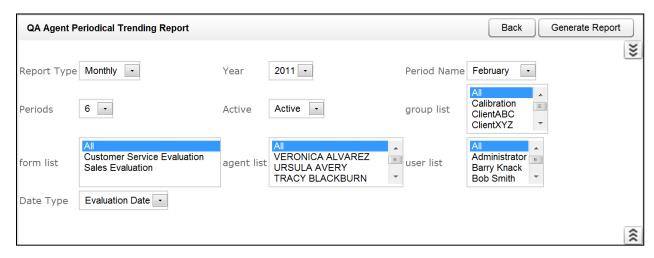

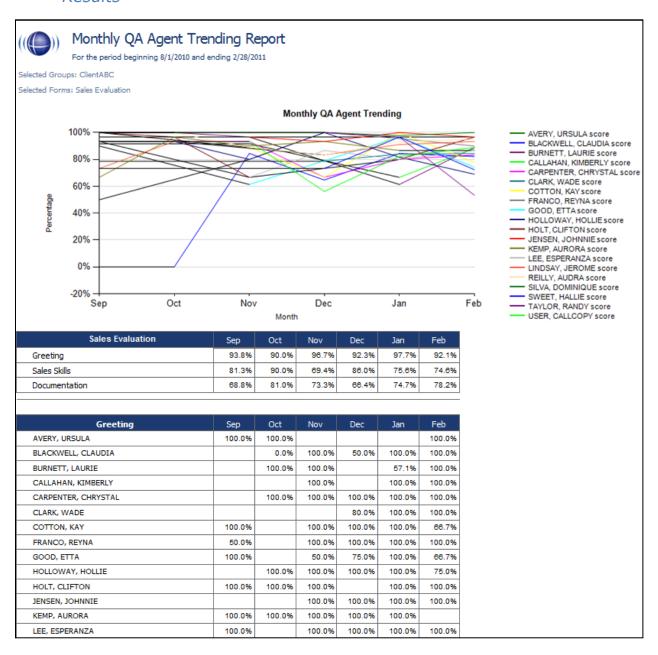

## **QA Agent Trending Report**

## Description

This report displays the summary of an agent's performance on a particular form over a selected period of time. The performance will be broken down on a section by section, and question by question basis, depending on how your QA form is created in the system.

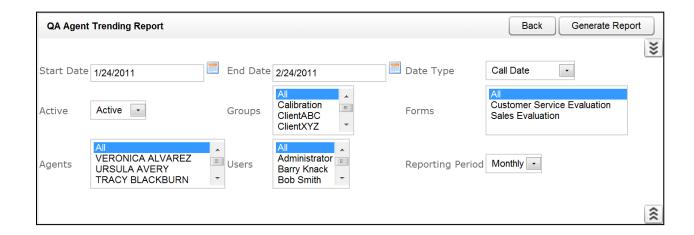

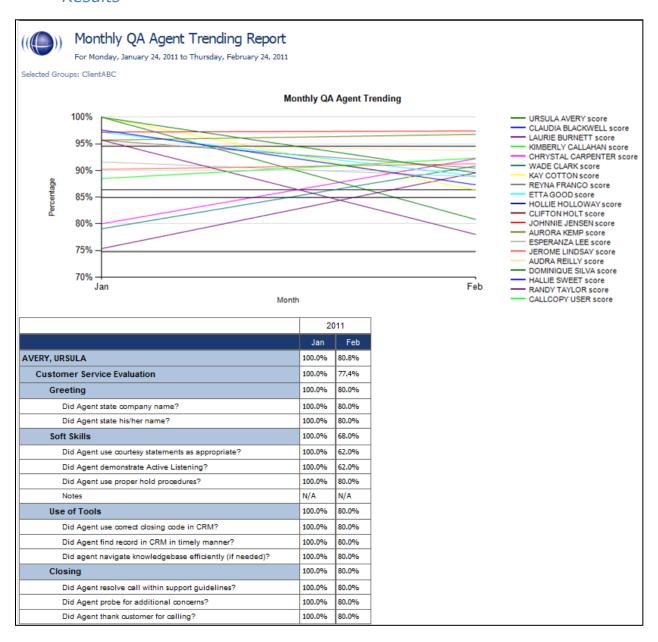

## **QA Calibration Trending Report**

## Description

This report displays the detail of an Evaluator's performance on a particular form over a selected period of time. The performance will be broken down on a section by section, and question by question basis, depending on how your QA form is created in the system.

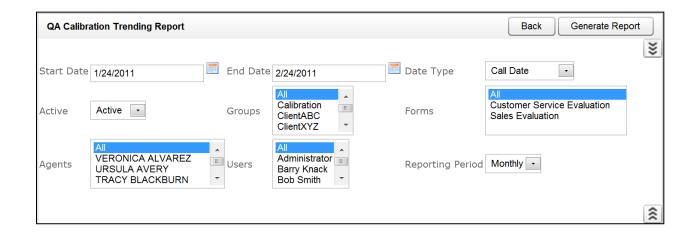

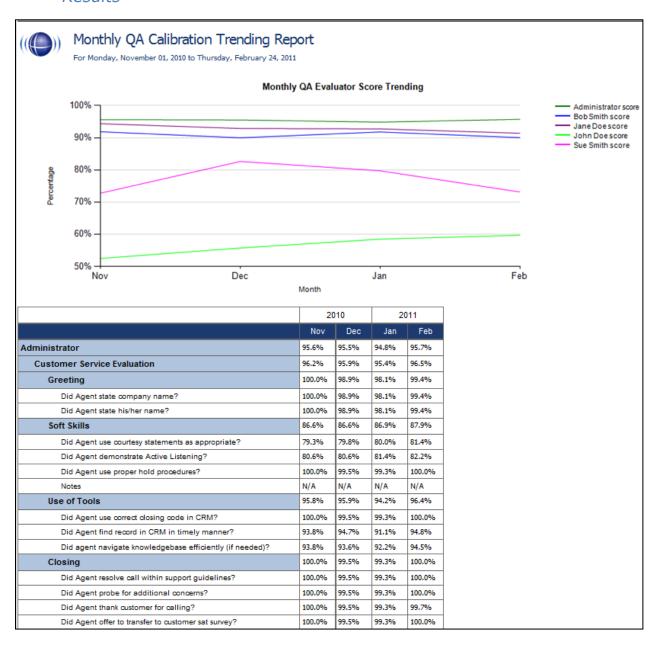

## QA Form Trending Report

## Description

This report displays the total quality performance on a particular form over a selected period of time.

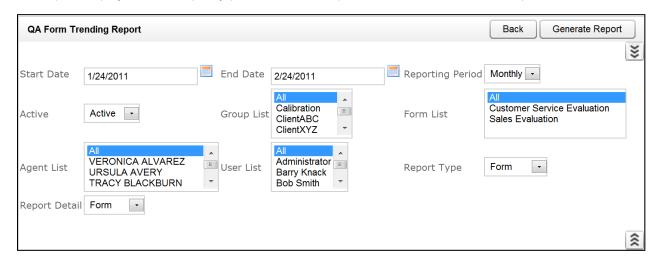

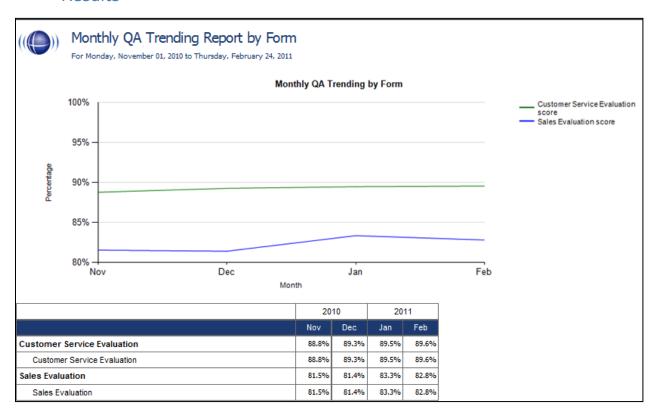

## QA Group Periodical Trending Report

#### Description

This report displays the performance of a selected group(s) on a form(s), charted over a certain number of periods (daily, weekly, monthly, quarterly, or yearly) based on your selection of a targeted end period. The data is broken down section by section.

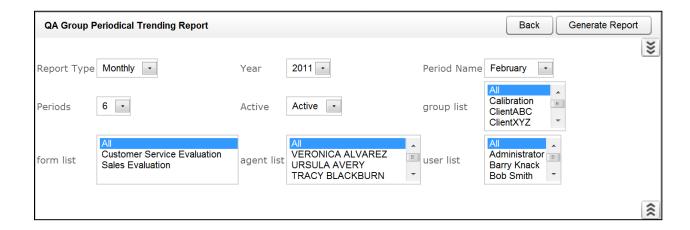

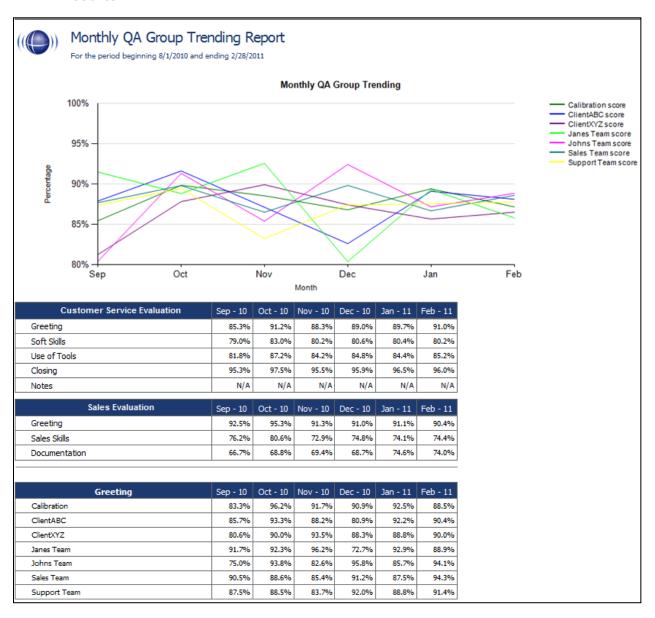

## **QA Group Scorecard**

## Description

This report displays a group by group comparison of quality results of a form, at a question level, based on a selected period of time.

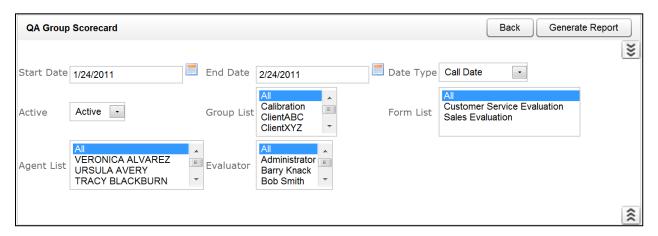

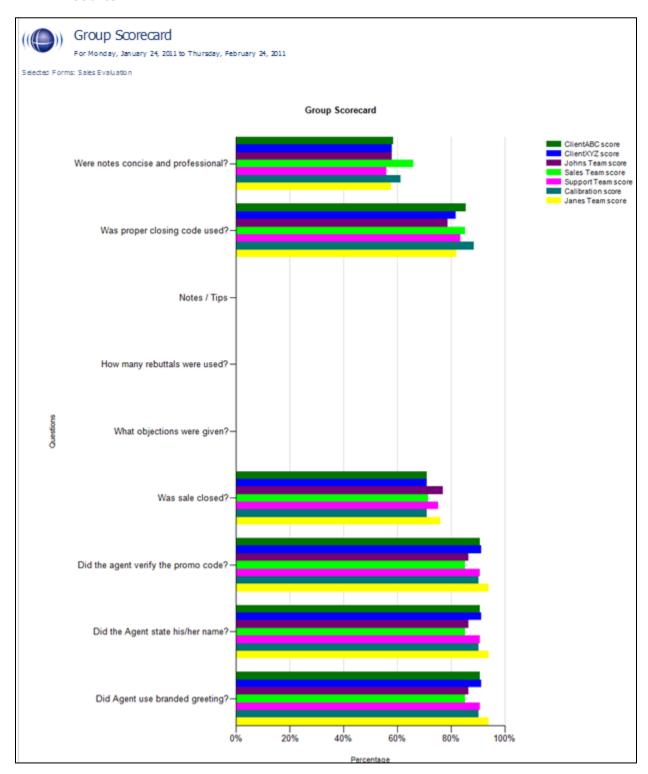

## **QA Group Trending Report**

## Description

This report displays a group by group comparison of quality results of a form, at a question level, based on a selected period of time. The data is compared daily, weekly, monthly, or yearly based on your selection.

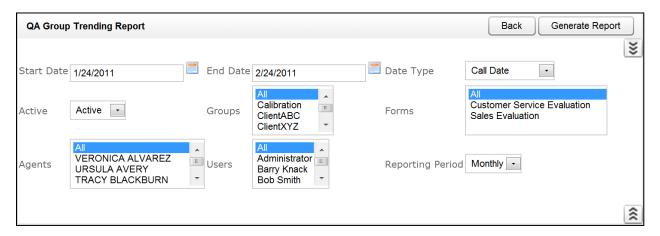

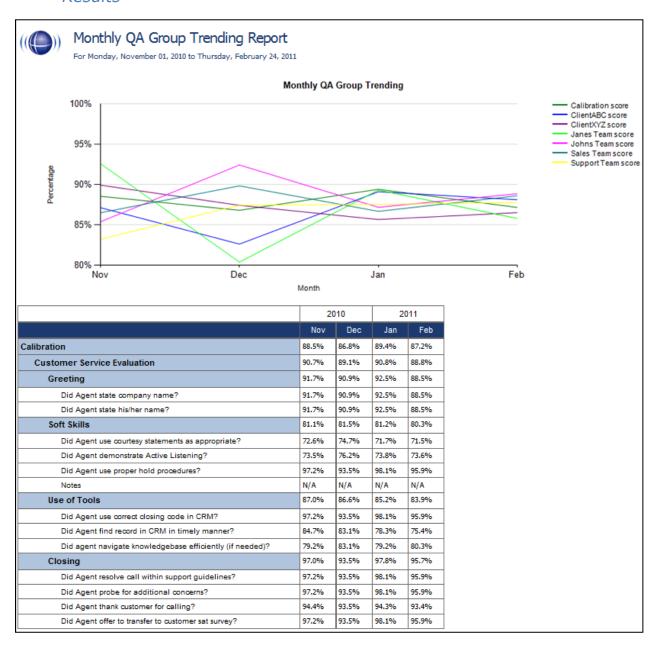

## QA Pending Acknowledgement

#### Description

This report displays a list of the unacknowledged QA evaluations that are still in the system, on an agent by agent, and form by form basis. This report is only needed if you are sending Acknowledgement requests to your Agents using the CallCopy system.

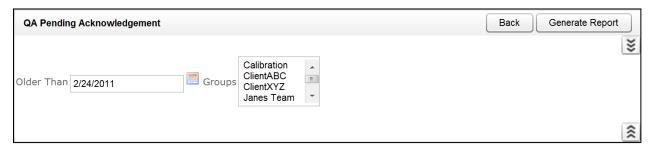

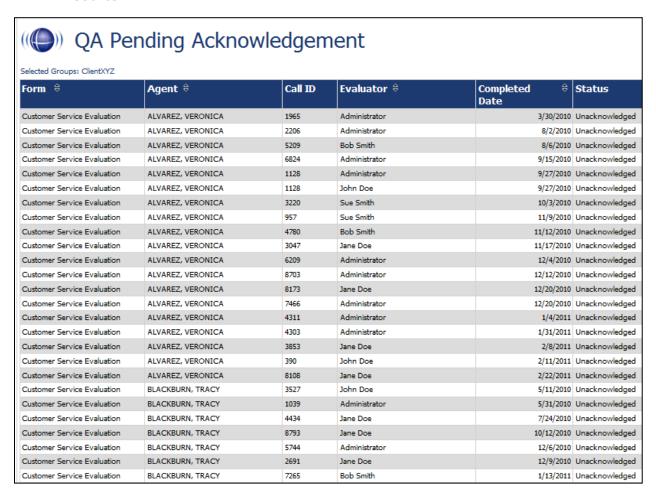

## QA Summary By Form

#### Description

This report displays the QA performance on a form(s) over a period of time. This report can be drilled down into for additional details.

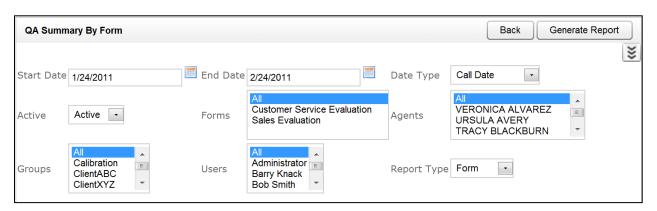

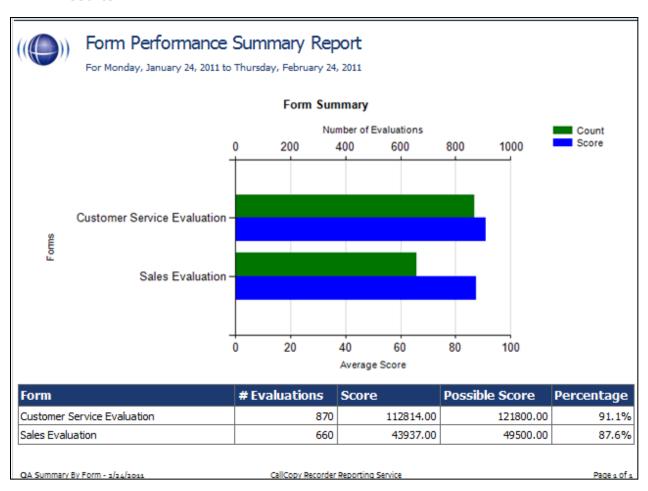

## QA Summary By Question

## Description

This report displays the QA performance on a form's questions over a period of time. This report can be drilled down into for additional details.

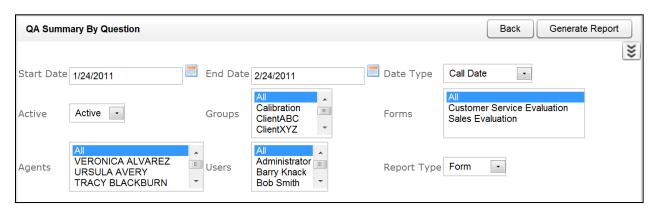

#### Results

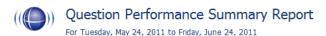

Selected Forms: Customer Service Evaluation

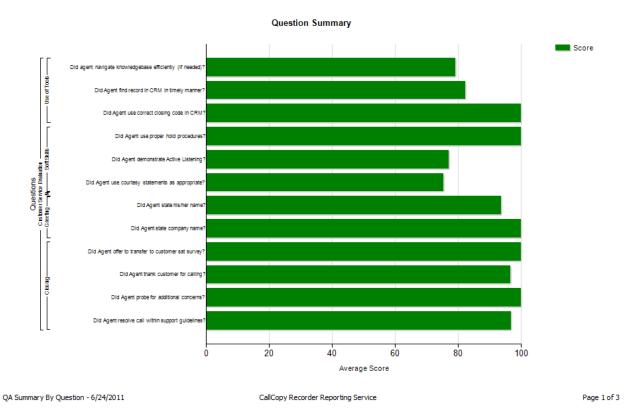

62

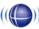

# ((( Question Performance Summary Report For Monday, January 24, 2011 to Thursday, February 24, 2011

| m: Sales Evaluation                  | 660 Forms Score | G         | Grade:         | 88.8% |        |
|--------------------------------------|-----------------|-----------|----------------|-------|--------|
| Section: Greeting                    |                 |           | G              | rade: | 98%    |
| Did Agent use branded greeting?      |                 | Auto-Fail | Value G        | rade: | 97.0%  |
| Yes                                  | 640 (97%)       | None      | 10.00 of 10.00 |       |        |
| No                                   | 20 (3%)         | Section   | 0.00 of 10.00  |       |        |
| Did the Agent state his/her name?    |                 | Auto-Fail | Value G        | rade: | 100.0% |
| Yes                                  | 637 (97%)       | None      | 10.00 of 10.00 |       |        |
| No                                   | 23 (3%)         | Section   | 0.00 of 10.00  |       |        |
| Did the agent verify the promo code? |                 | Auto-Fail | Value G        | rade: | 96.5%  |
| Yes                                  | 637 (97%)       | None      | 20.00 of 20.00 |       |        |
| No                                   | 23 (3%)         | Form      | 0.00 of 20.00  |       |        |
| Section: Sales Skills                |                 |           | G              | rade: | 77%    |
| Was sale closed?                     |                 | Auto-Fail | Value G        | rade: | 76.7%  |
| Yes                                  | 506 (77%)       | None      | 10.00 of 0.00  |       |        |
| No                                   | 154 (23%)       | None      | 0.00 of 0.00   |       |        |
| What objections were given?          |                 | Auto-Fail | Value G        | rade: | N/A    |
| Price                                | 401 (61%)       | None      | 0.00 of 0.00   |       |        |
| Delivery time                        | 20 (3%)         | None      | 0.00 of 0.00   |       |        |
| Item not available                   | 134 (20%)       | None      | 0.00 of 0.00   |       |        |
| No objections given                  | 105 (16%)       | None      | 0.00 of 0.00   |       |        |
| How many rebuttals were used?        |                 | Auto-Fail | Value G        | rade: | N/A    |
| None                                 | 216 (33%)       | None      | 0.00 of 0.00   |       |        |
| 1                                    | 20 (3%)         | None      | 0.00 of 0.00   |       |        |
| 2                                    | 424 (64%)       | None      | 0.00 of 0.00   |       |        |
| Notes / Tips                         |                 | Auto-Fail | Value G        | rade: | N/A    |
|                                      | 660 (100%)      | None      | N/A            |       |        |
| Section: Documentation               |                 |           | G              | rade: | 80%    |
| Were notes concise and professional? |                 | Auto-Fail | Value G        | rade: | 67.7%  |
| Excellent                            | 215 (33%)       | None      | 10.00 of 10.00 |       |        |
| Very Good                            | 23 (3%)         | None      | 7.00 of 10.00  |       |        |
| Good                                 | 399 (60%)       | None      | 5.00 of 10.00  |       |        |
| Fair                                 | 23 (3%)         | None      | 3.00 of 10.00  |       |        |
| Was proper closing code used?        | <u></u>         | Auto-Fail | Value G        | rade: | 87.6%  |
| Yes                                  | 578 (88%)       | None      | 15.00 of 15.00 |       |        |
| No                                   | 82 (12%)        | Section   | 0.00 of 15.00  |       |        |

## QA Summary By Section

## Description

This report displays the QA performance on a form's sections over a period of time. This report can be drilled down into for additional details.

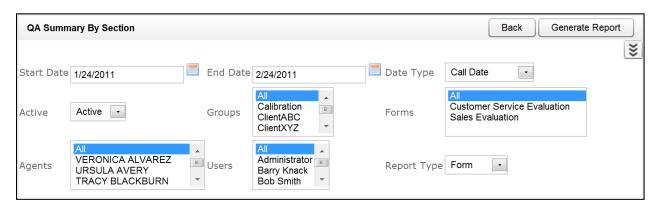

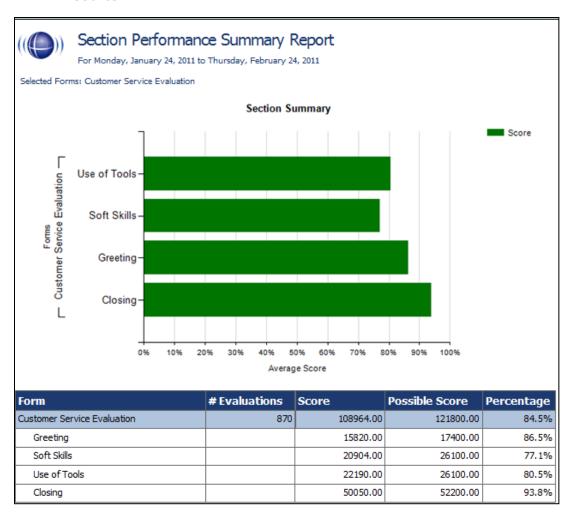

### Quality Assurance Detail

#### Description

This report shows the individual responses to each question in a completed QA evaluation, based on the Call ID. The specific call that was graded for the evaluation can be played back by clicking on the Call ID hyperlink.

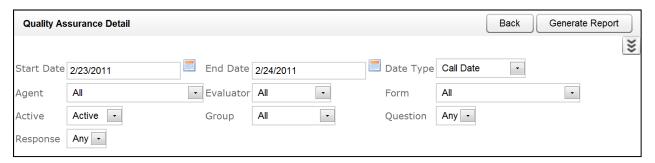

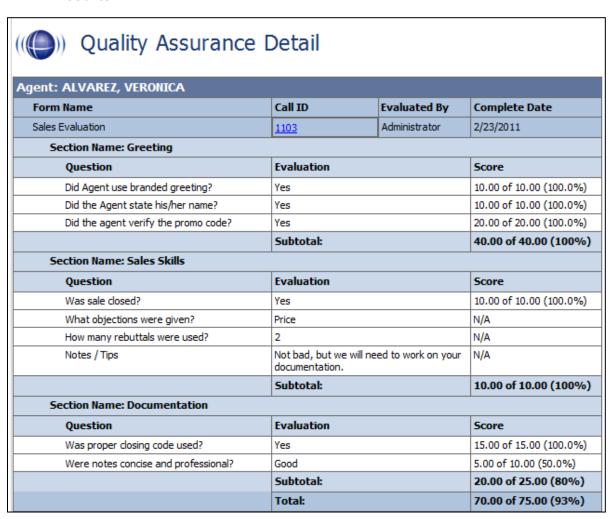

# Weighted QA Group Periodical Trending Report

## Description

This report displays a group by group comparison of quality results of a form, at a section level, based on a selected period of time. The data is compared daily, weekly, monthly, or yearly based on your selection.

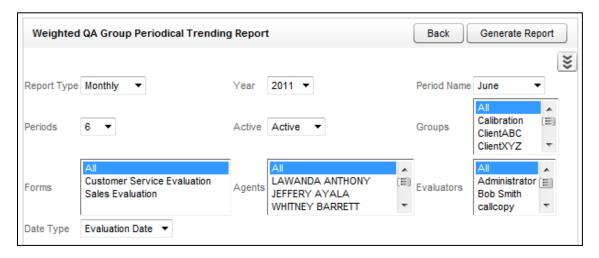

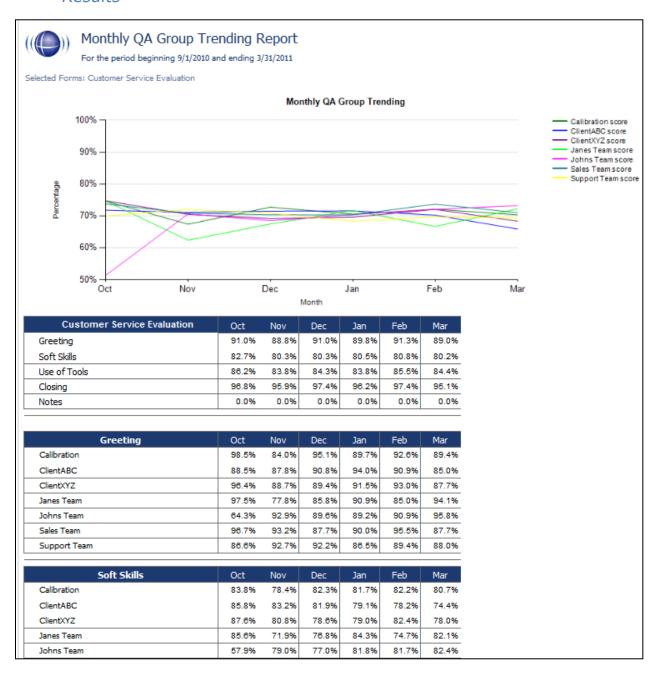

# System Reports

#### In this chapter we will cover:

- ✓ Overview of System Reports
- ✓ Running the System Reports

# Overview of System Reporting

The Printable Reports' System Reporting section provide historical data that relates to the usage of the cc: Discover software and the status of the system and software.

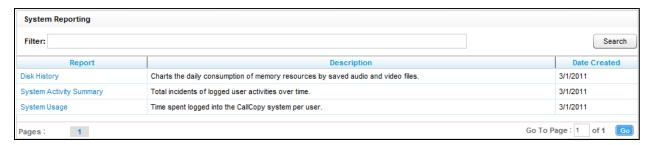

The **System Reports** menu provides non-printable reports, which have data that is not suited for printing or exporting. These reports are usually interactive or providing real-time updates to the user.

# Running the System Reports

## Disk History

### Description

The Disk Usage History Report Displays the historical disk usage in MB for recording data over a range of days defined by the user. The results are displayed in both line chart and list format.

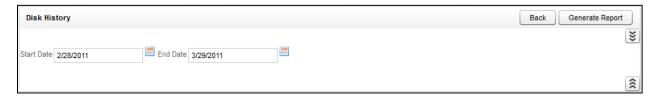

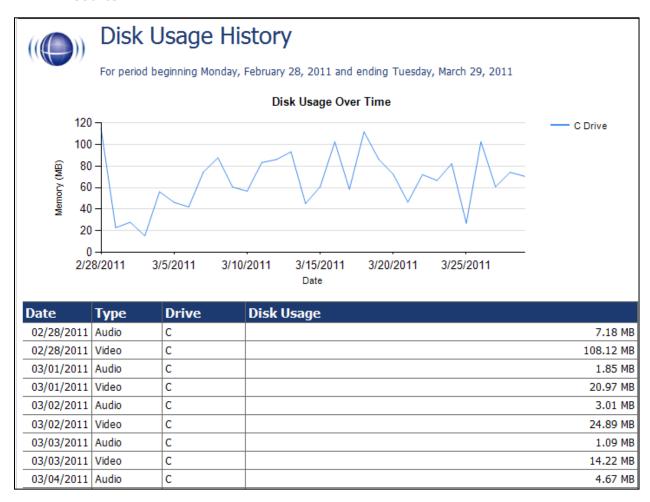

### System Activity Summary

#### Description

The System Activity Summary Report displays what actions a specified user performed in the CallCopy system during a given date range. The report is separated with a different section for each date in the range selected that has activity. Actions such as login/logout, call playback, call deletes, and QA functions are all tracked with this report.

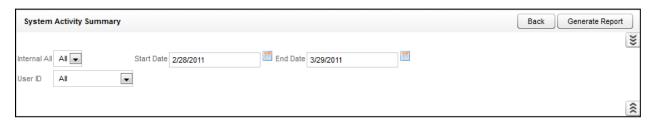

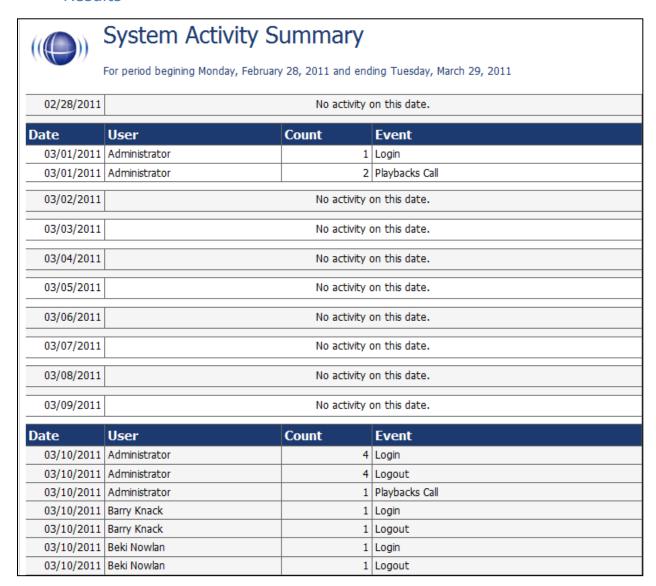

## System Usage

#### Description

The System Usage report displays the total time a user was logged into the system based on the time range given in the report options.

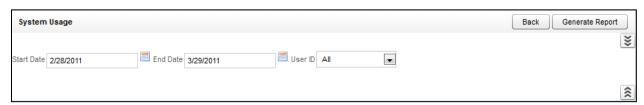

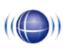

## System Usage

For period beginning Monday, February 28, 2011 and ending Tuesday, March 29, 2011

| Date             | User          |                                     | Time In System |
|------------------|---------------|-------------------------------------|----------------|
| 03/01/2011       | Administrator |                                     | 23:55:59       |
| 03/02/2011       | Administrator |                                     | 24:00:00       |
| 03/03/2011       | Administrator |                                     | 24:00:00       |
| 03/04/2011       | Administrator | 24:00:00                            |                |
| 03/05/2011       | Administrator | 24:00:00                            |                |
| 03/06/2011       | Administrator | 24:00:00                            |                |
| 03/07/2011       | Administrator |                                     | 24:00:00       |
| 03/08/2011       | Administrator |                                     | 24:00:00       |
| 03/09/2011       | Administrator |                                     | 24:00:00       |
| 03/10/2011       | Administrator |                                     | 11:26:13       |
| 03/10/2011       | Barry Knack   |                                     | 00:01:34       |
| 03/10/2011       | Beki Nowlan   |                                     | 00:01:34       |
|                  | Total:        |                                     | 11:27:21       |
| 03/28/2011       | Administrator |                                     | 01:16:43       |
| 03/28/2011       | Barry Knack   |                                     | 01:28:18       |
| 03/28/2011       | Beki Nowlan   |                                     | 02:57:43       |
| 03/28/2011       | CALLCOPY USER |                                     | 00:02:33       |
|                  | Total:        |                                     | 05:42:17       |
| System Usage - 3 | /29/2011      | CallCopy Recorder Reporting Service | Page 1 of 1    |

#### **IP Phone Status**

#### Description

The IP Phone Status Report shows the status of all IP phones detected on the network for Passive VoIP integrations. The report list shows the device extension number, the IP address of the device, the Voice Board number the device was detected by, the confidence level of the detection, and the date/time the device was detected on the network. This report is useful when verifying that all phones are ready to be recorded on the network. The report auto-updates the list every 5 seconds,

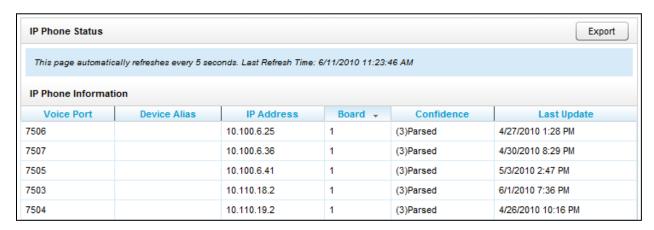

#### License Info

#### Description

The License Information report shows in real time if the system is currently licensed for recording. It displays the License ID number, the date the license was issued, the expiration date, and the number of channels the system is licensed for.

#### Results

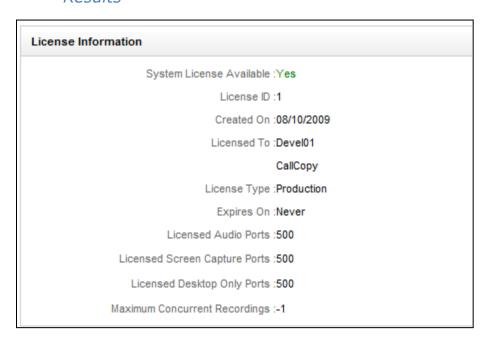

#### Transcoder Status

#### Description

The Transcoder Status report gives a near real-time display of what audio files are being processed by the Transcoder module. The list displays the last 10 Completed and Failed records, and will display any records that are in progress at the time the report is run. This is useful in verifying the proper operation of the Transcoder.

#### Results

| This page automatically refreshes every 5 seconds. Last Refresh Time: 6/11/2010 11:29:00 AM |                         |                          |                    |                    |  |  |
|---------------------------------------------------------------------------------------------|-------------------------|--------------------------|--------------------|--------------------|--|--|
| Completed Records                                                                           |                         |                          |                    |                    |  |  |
| Identity                                                                                    | Source                  | Destination              | Queued Time        | Last Update Time   |  |  |
| 102866                                                                                      | E:\Recordings\20100611  | E:\Recordings\20100611   | 6/11/2010 11:20:36 | 6/11/2010 11:20:38 |  |  |
|                                                                                             | \7536\7536-11-19-24.cca | \7536\7536-11-19-24.wav  | AM                 | AM                 |  |  |
| 102864                                                                                      | E:\Recordings\20100611  | E:\Recordings\20100611   | 6/11/2010 11:17:06 | 6/11/2010 11:17:13 |  |  |
|                                                                                             | \7536\7536-11-09-12.cca | \7536\7536-11-09-12.wav  | AM                 | AM                 |  |  |
| 102861                                                                                      | E:\Recordings\20100611  | E:\Recordings\20100611   | 6/11/2010 11:12:18 | 6/11/2010 11:12:20 |  |  |
|                                                                                             | \7504\7504-11-08-23.cca | \7504\7504-11-08-23.wav  | AM                 | AM                 |  |  |
| 102860                                                                                      | E:\Recordings\20100611  | E:\Recordings\20100611   | 6/11/2010 11:12:12 | 6/11/2010 11:12:13 |  |  |
|                                                                                             | \5707\5707-11-11-05.cca | \5707\5707-11-11-05.wav  | AM                 | AM                 |  |  |
| 102859                                                                                      | E:\Recordings\20100611  | E:\Recordings\20100611   | 6/11/2010 11:11:56 | 6/11/2010 11:11:56 |  |  |
|                                                                                             | \7517\7517-11-11-21.cca | \7517\7517-11-11-21.wav  | AM                 | AM                 |  |  |
| 102858                                                                                      | E:\Recordings\20100611  | E:\Recordings\20100611   | 6/11/2010 11:07:50 | 6/11/2010 11:07:50 |  |  |
|                                                                                             | \7517\7517-11-07-13.cca | \7517\7517-11-07-13.wav  | AM                 | AM                 |  |  |
| 102857                                                                                      | E:\Recordings\20100611  | E:\Recordings\20100611   | 6/11/2010 11:07:42 | 6/11/2010 11:07:43 |  |  |
|                                                                                             | \7502\7502-11-06-40.cca | \7502\7502-11-06-40.wav  | AM                 | AM                 |  |  |
| 102856                                                                                      | E:\Recordings\20100611  | E:\Recordings\20100611   | 6/11/2010 11:07:40 | 6/11/2010 11:07:41 |  |  |
|                                                                                             | \5980\5980-11-07-08.cca | \5980\5980-11-07-08.wav  | AM                 | AM                 |  |  |
| 102855                                                                                      | E:\Recordings\20100611  | E:\Recordings\20100611   | 6/11/2010 11:07:04 | 6/11/2010 11:07:05 |  |  |
|                                                                                             | \7517\7517-11-05-50.cca | \7517\7517-11-05-50.wav  | AM                 | AM                 |  |  |
| 102854                                                                                      | E:\Recordings\20100611  | E:\Recordings\20100611   | 6/11/2010 11:06:35 | 6/11/2010 11:06:53 |  |  |
|                                                                                             | \7513\7513-10-49-39.cca | \7513\7513-10-49-39.wav  | AM                 | AM                 |  |  |
| In Progr                                                                                    | ress Records            | 110101101101101000011111 | 7 311              | 7                  |  |  |

## **Audit Report**

### Description

The Audit Report displays the log of specific actions taken by each user in the system. Use the Function Type list to search for specific actions performed by a user, such as Login, Logout, or Change Password. The system generates messages when certain actions are performed. For example, when users change their passwords, it records the message "Success". When a user logs into the system, it records the IP address. When a call is played, it records the Call ID. Therefore, you can use the Message field to specify actions taken by an IP address, only successful password changes, and others.

#### System Reports

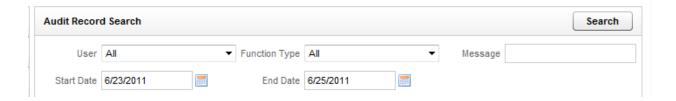

#### Results

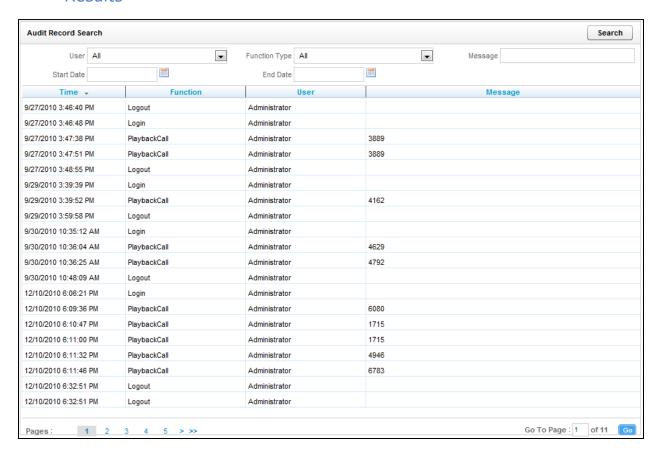

# Report Tools

#### In this chapter we will cover:

- ✓ Overview of Reporting Tools
- ✓ Report Subscriptions
- Report Library

## Overview of Reporting Tools

The Reporting Tools make your reporting functions more effective and efficient, and to make reporting as easy as possible.

## Report Subscriptions

Report subscriptions allow you to set a specific report to run at a scheduled time, and provide the results to multiple users via e-mail.

To access Report Subscriptions, click the **Reporting** tab in the Web Portal, and click on the **Report Tools** menu. The link to Report Subscriptions will be listed on the menu.

## Managing Subscriptions

When you load the Report Subscriptions page, you will be presented with a list of any subscriptions you have already configured.

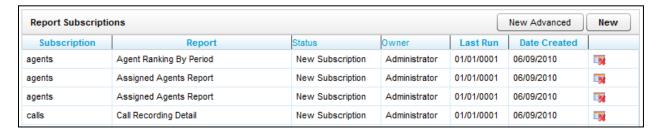

Clicking on any of the subscriptions listed will display the subscription settings for editing. To delete an existing subscription, you can click the **Delete** icon from this list.

## Creating New Subscriptions

To create a new subscription, click the **New** button at the top-right of the page. The new subscription page will load, displaying sections of settings that need to be entered to create the Subscription.

#### Subscription Details

In the subscription details section, you will need to select a report to subscribe to. Any Printable Report currently installed on the system is available to use for a subscription. Choose a report from the **Select a Report** field. The **Description** field is a custom title for your subscription. Enter a description in the field.

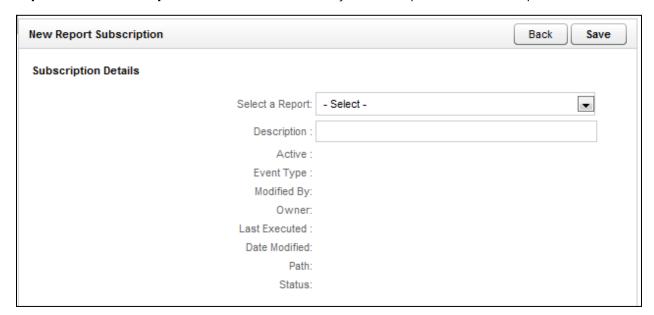

### Report Delivery Options

The report delivery options specify who the report results are e-mailed to, and the format the results will be displayed in.

Enter the e-mail addresses the report will be sent to in the **To:**, **CC:**, or **BCC:** fields.

The **Reply-To** field will be the e-mail address that any replies to the subscription e-mail will be sent to.

By default, the **Subject** field will display the Report name and the time the report was generated. A custom subject can be entered by the creator into this field.

The **Include Report** option will generate a file containing the report results, and attach it to the subscription e-mail. Using the **Render Format** option, you can select the type of file that will be attached. Currently, the following file types are supported:

- Acrobat (PDF) File
- Excel (XLS) File
- Image (TIFF) File
- MS Word (DOC) File
- Data (XML) File

You can set the **Priority** field in order to flag the subscription e-mail at a higher or lower priority for the recipients. A custom message can also be included with each subscription e-mail by using the **Comment** field.

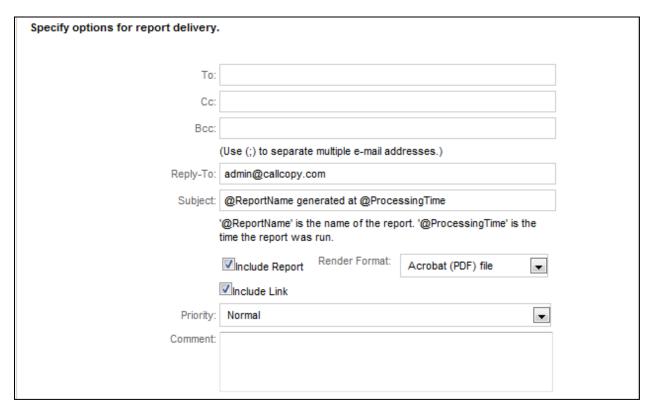

### Subscription Schedule

Reports can be scheduled to be run on a Daily, Weekly, or Monthly schedule. For each option you can select the day(s) of the week the report will be generated and e-mailed out. You can also select the **On Calendar day(s):** option and enter specific dates (in mm/dd/yyyy format) for the report to be generated on.

For any schedule option that is selected, you must select the time of day the report will generate with the **Start Time** fields.

**Note:** It is recommended to select Report Subscription start times outside of peak usage hours for the CallCopy system to minimize impact on performance for other CallCopy functions.

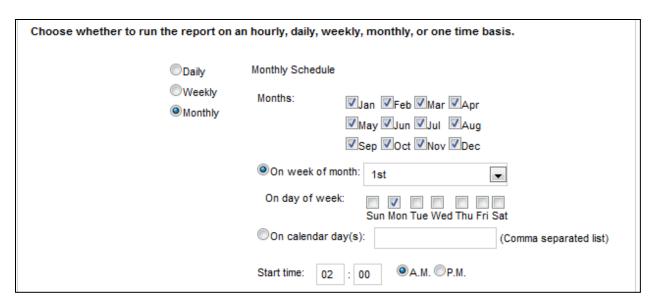

### Report Parameters

Report Parameters are the data options that will be used to run the selected report. The options in this section will vary depending on the **Report Type** selected in the Subscription Details section of the page. These options will be the same as the options for the report when viewed through the **Printable Reports** menu.

Once the Report Parameters are selected, click the **Save** button at the top of the page to save your Report Subscription. You will be taken back to the Report Subscription list, where the newly created report will be displayed as the first item on the list.

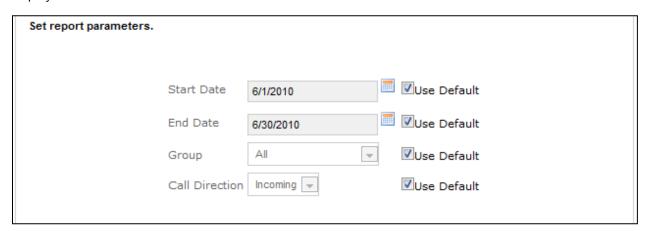

## Report Library

The Report Library is available under the **Report Tools** menu on the Reporting tab. This page will list any saved report criteria you have created for printable reports.

Select a saved report criteria from the list to run the report.

Delete the saved search by clicking the **Delete** icon.

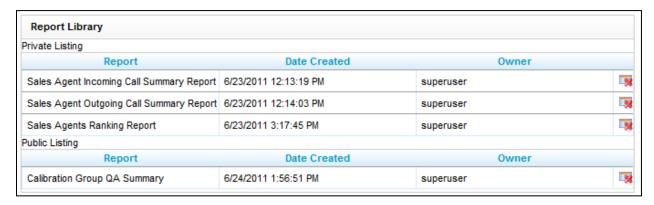

# **About CallCopy**

CallCopy, a leading provider of innovative call recording and contact center solutions, is dedicated to ensuring the highest standards of customer and employee satisfaction. The award-winning, enterprise-proven cc: Discover suite delivers advanced call recording, screen capture, quality management, speech analytics, performance management, customer survey and workforce management capabilities to organizations of all sizes and industries across the globe.

CallCopy empowers these organizations to gather business intelligence, which is leveraged to maximize operational performance, reduce liability, achieve regulatory compliance and increase customer satisfaction.

For more information, visit www.callcopy.com.